Log in to NuRamp. Your application should show up under the box labeled Your Last 4 Viewed Items. It will either be one of the four listed, or you can click on "more recently viewed items" and choose from the list that pops up.

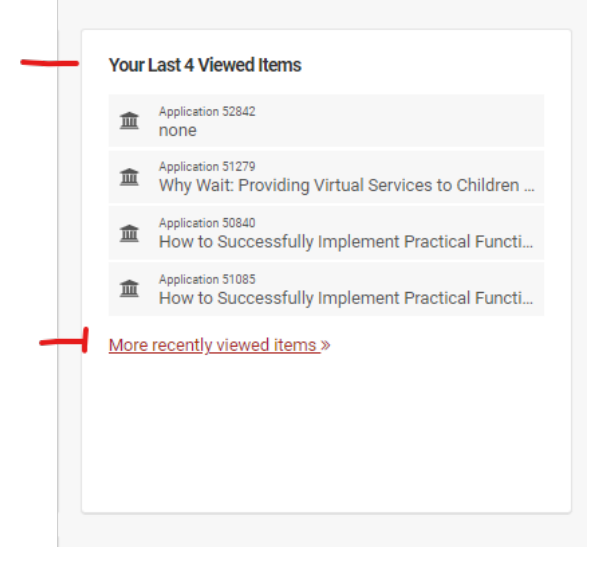

*You may have better luck finding your application by following the below steps.*

1. Click the triple white lines in the red navigation bar

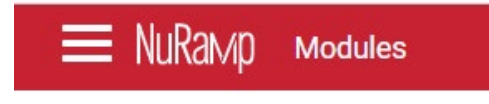

2. Click "Internal Competitions"

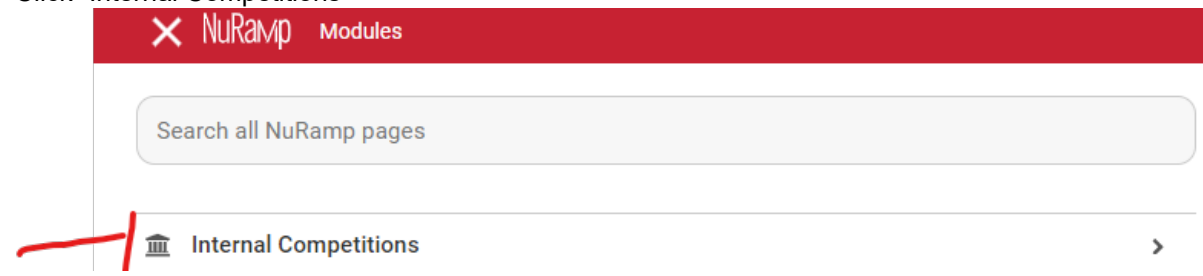

#### 3. Click Applications

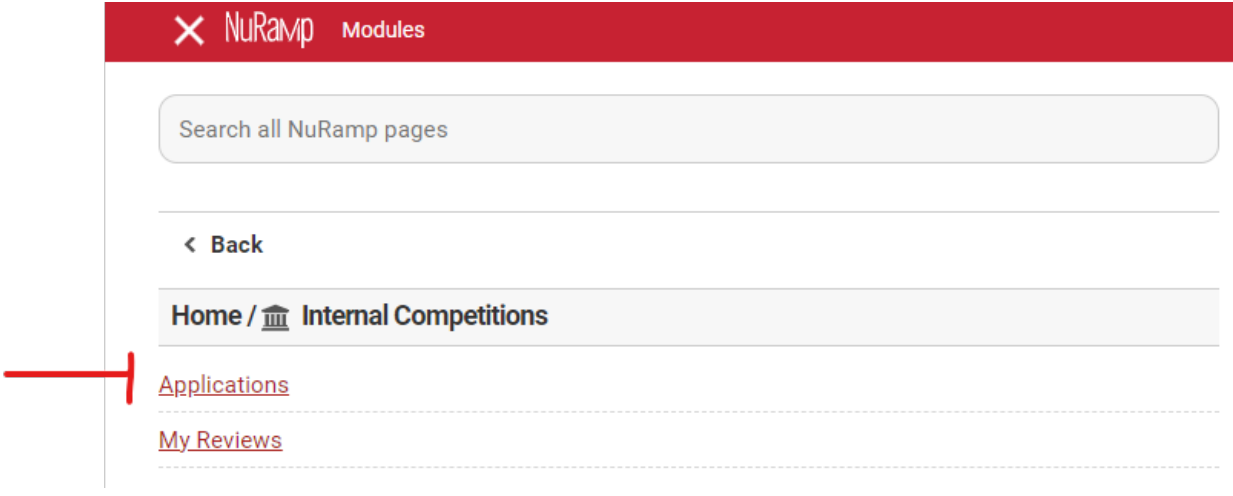

4. Enter your last name in the Search Applications box; click the Search button

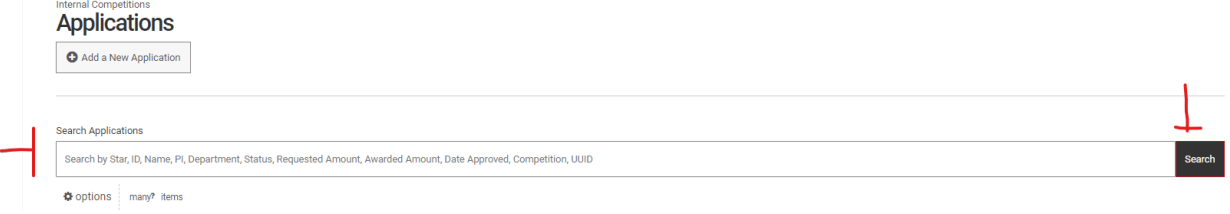

5. Find your "Graduate Studies Graduate Student Conference Presentation Proposal application for the current academic year from the list; click on the application ID number to open. *If you see multiple applications for yourself, the far right column gives application and term information (you may need to scroll to the right if you have a small screen).*

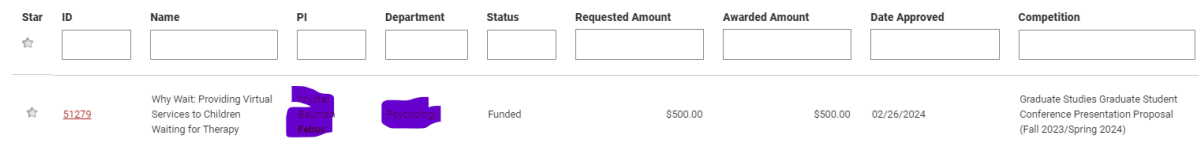

6. Choose the "Contract" tab at the top

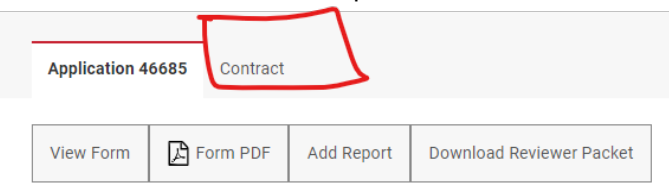

7. Choose "File attachments"

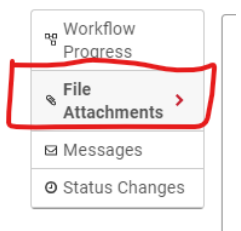

#### 8. Choose "View Files"

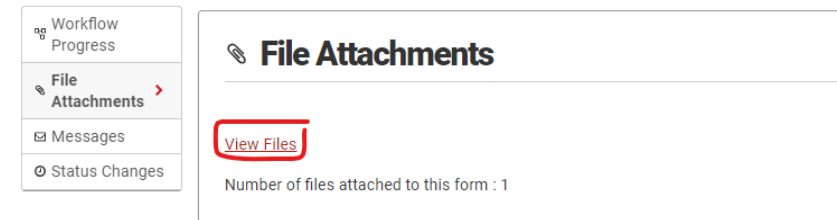

9. Click on "Choose File"; search for the summary on your computer;

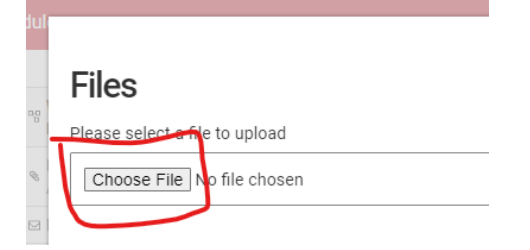

10. Choose the summary file on your computer and click Open

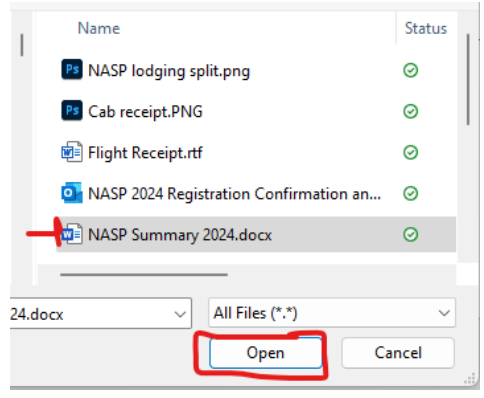

11. Close the upload box by clicking the "X"

 $\sqrt{2}$ 

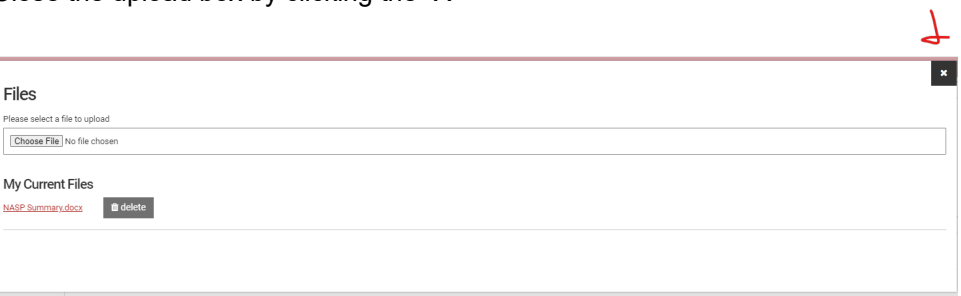

12. You should now see that there is a file attached to your application. You can click on View Files if you want to make sure your Summary is attached.

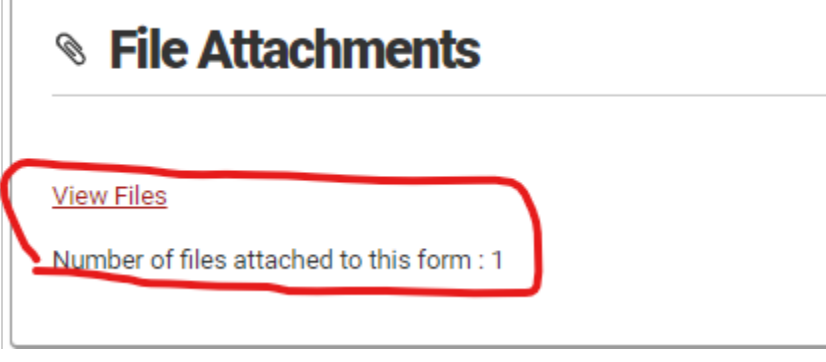

13. You do NOT need to do anything further.